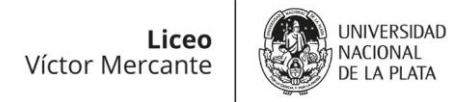

# **Guía: ¿Cómo es el trámite virtual?**

**Les contamos paso a paso cómo hacer para inscribirse al Ciclo Lectivo 2024 en el Liceo "Víctor Mercante".** 

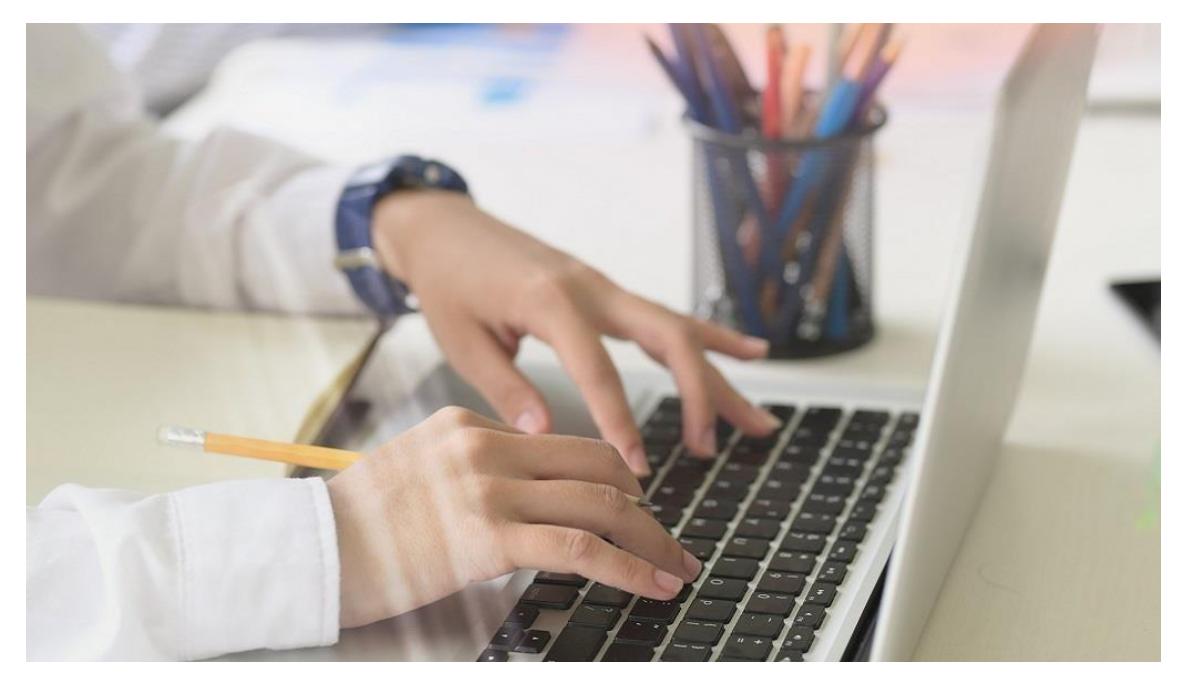

*El trámite inicia cuando la preinscripción tiene Estado: COMPLETADO y sólo finaliza cuando la preinscripción tiene Estado: ACEPTADO.*

*El responsable que inscribe al aspirante debe realizar un seguimiento de la preinscripción hasta que finalice el trámite.*

## **En casa:**

PASO 1:

- Leo el Boletín informativo del Ingreso 2024. **[Descargar Boletín](https://www.lvm.unlp.edu.ar/wp-content/uploads/2023/09/Boletin-Infotivo_Ingreso2024.pdf)[.](https://www.lvm.unlp.edu.ar/uploads/docs/boletin_informativo_ingreso_2023.pdf)**

## PASO 2:

- Saco las fotos obligatorias para subir al sistema:

DNI DEL ASPIRANTE, ambas caras

DNI RESPONSABLE PARENTAL (únicamente tutor, madre o padre), ambas caras

Acreditación del vínculo (si no surgiera expresamente de las piezas anteriores).

Certificado de estar cursando 6° año de la Educación Primaria.

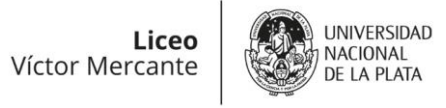

PASO 3:

- Ingreso al sistema SIPEC[U:](http://www.ingreso-colegios.unlp.edu.ar/) **[www.ingreso-colegios.unlp.edu.ar](http://www.ingreso-colegios.unlp.edu.ar/)**[,](http://www.ingreso-colegios.unlp.edu.ar/) y creo un usuario -

Completo la planilla de preinscripción, finalizando en "descargar planilla".

Al terminar la preinscripción, verifico que la planilla diga **ESTADO: COMPLETADO**.

Preinscripciones Vigentes **Company** No vigentes **Company** 

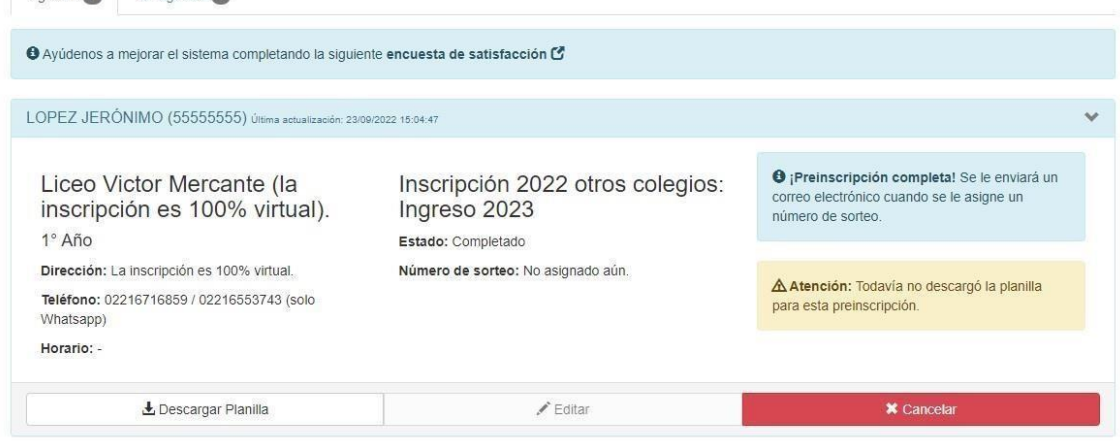

- (Si dice ESTADO: INICIADO, el sistema **no** permite dar número de sorteo).

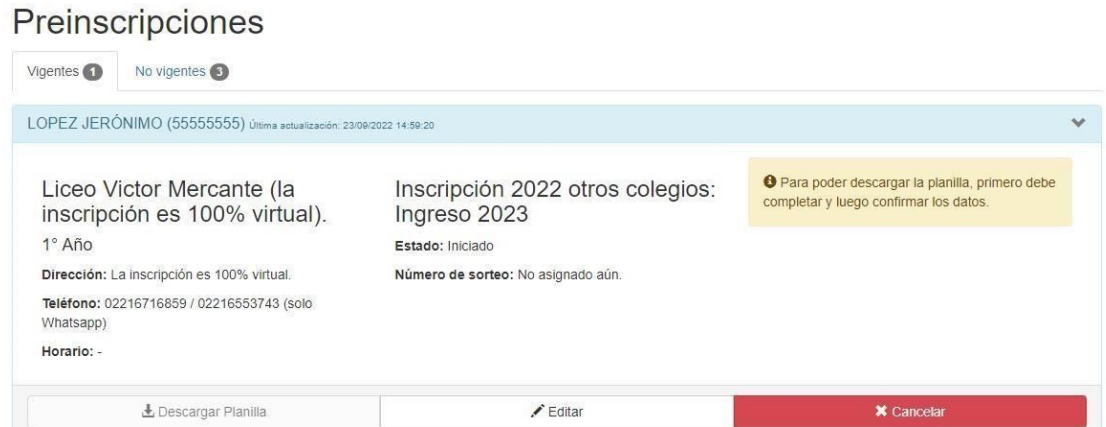

*Consejo:*

- *Genere el usuario con una dirección de correo electrónico que pueda revisar frecuentemente y agende nuestro correo alumnoslvmunlp@gmail.com, para que los mensajes no vayan a su correo spam.*

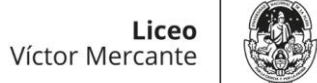

**I INIVERSIDAD** 

NACIONAL

#### **En el Colegio:**

- Desde la Dirección de Enseñanza, revisamos todas las planillas que aparecen con el ESTADO: COMPLETADO, a medida que van ingresando al SIPECU. (Tenga en cuenta que los primeros días hay muchas solicitudes y puede haber demoras).
- Cuando verificamos que la planilla y la documentación subidas son las correctas, aceptamos su solicitud. En el sistema aparecerá su solicitud como **ESTADO: ACEPTADO** y al lado el número de sorteo correspondiente.

## Preinscripciones

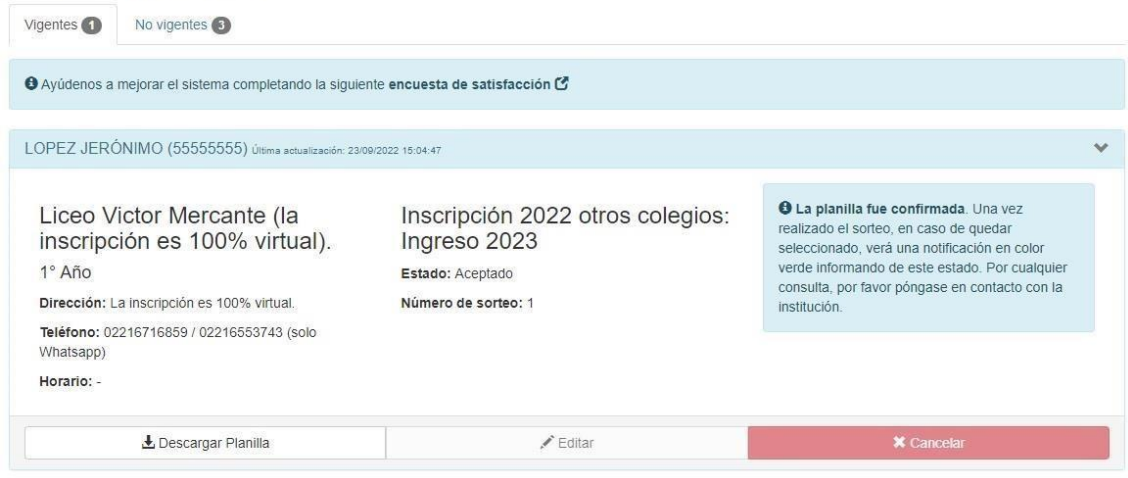

- ¿Qué pasa si encontramos algún error?

En esos casos, la planilla será OBSERVADA. Cuando ingrese al sistema, aparecerá una leyenda **OBSERVADA** en color naranja al lado del estado correspondiente.

## Preinscripciones

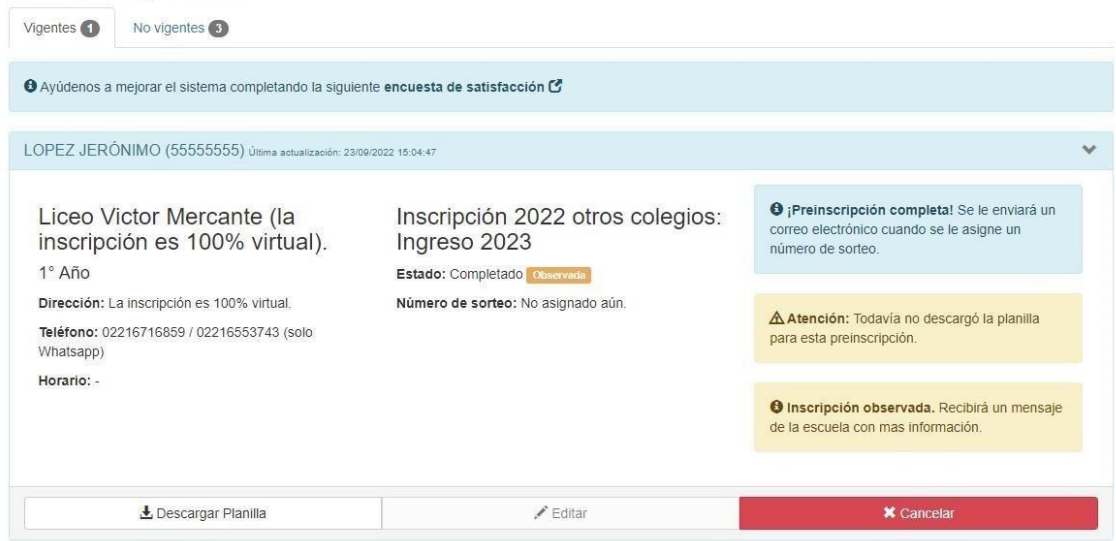

- ¿Cómo le avisamos cuál es el error detectado? Le enviamos un correo electrónico, explicándole qué debe modificar o agregar.

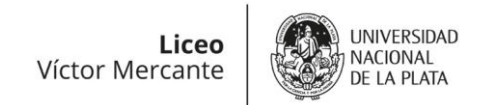

## **En casa:**

- Entro nuevamente al SIPECU en días subsiguientes y verifico el ESTADO de mi preinscripción.
- Si aparece con Estado: ACEPTADO, he finalizado mi trámite de preinscripción. Solo resta esperar el día del sorteo.
- Si está OBSERVADA, reviso la casilla de correo con la que generé mi usuario del sistema, y busco el correo que me enviaron desde la Dirección de Enseñanza.
- Respondo ese correo, avisando que ya subsané los errores.